## Model R5H-RS PC CONFIGURATOR (model: R5HRSCFG)

# Users Manual

## **CONTENTS**

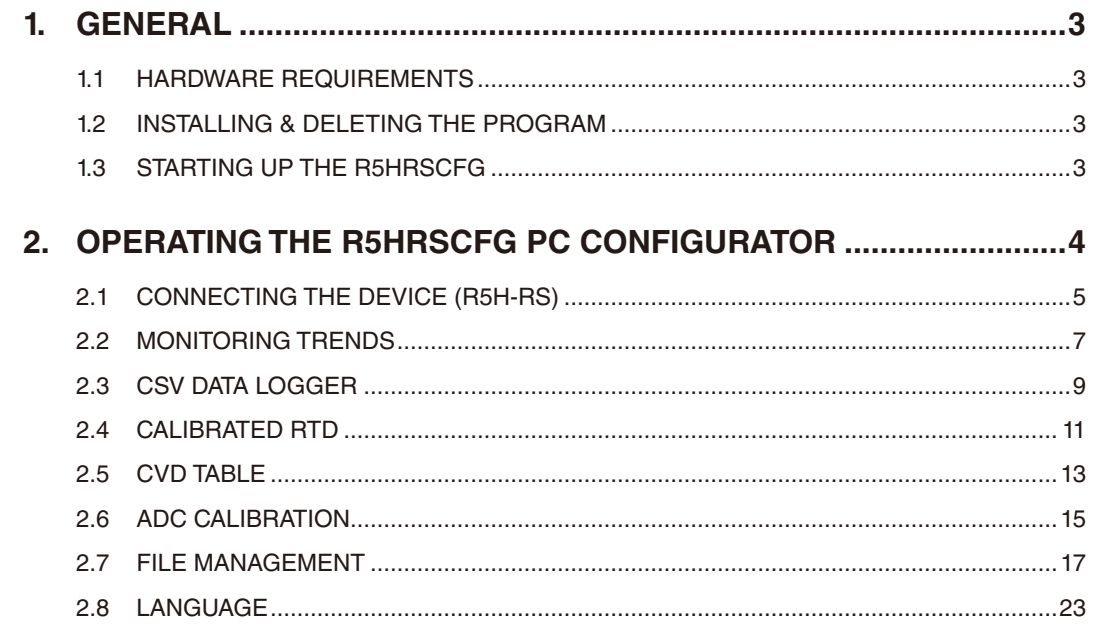

### <span id="page-2-0"></span>1. GENERAL

#### **1.1 HARDWARE REQUIREMENTS**

- DOS/V compatible PC with Windows 10 or Windows 11 appropriately installed.
- PC Configurator Cable, model MCN-CON or COP-US

#### **1.2 INSTALLING & DELETING THE PROGRAM**

The program, provided as compressed archive, can be downloaded at our web site.

#### ■ **INSTALLING**

Decompress the archive and execute 'SetupR5HRSCFG.msi' to start up the R5HRSCFG installer program. Follow instructions on the Windows.

#### ■ **DELETING**

Open [Control Panel > Add/Remove Programs]. Select [R5HRSCFG] from the program list and click <Delete> button.

#### **NOTE**

If you have already the R5HRSCFG program installed in your PC, remove it before installing a new one.

#### **1.3 STARTING UP THE R5HRSCFG**

Connect the R5 network module to the PC via a configuration cable.

Confirm the hardware connection in order to write the setting data to the network module and each I/O module. Press [Start] on the task bar and choose [R5HRSCFG] from [Program] menu.

## <span id="page-3-0"></span>2. OPERATING THE R5HRSCFG PC CONFIGURATOR

Figure 1 shows the initial view of the R5HRSCFG PC Configurator window. In order to enable the tools shown on the screen, the R5 Series Network Interface Module must be connected to the PC configurator cable.

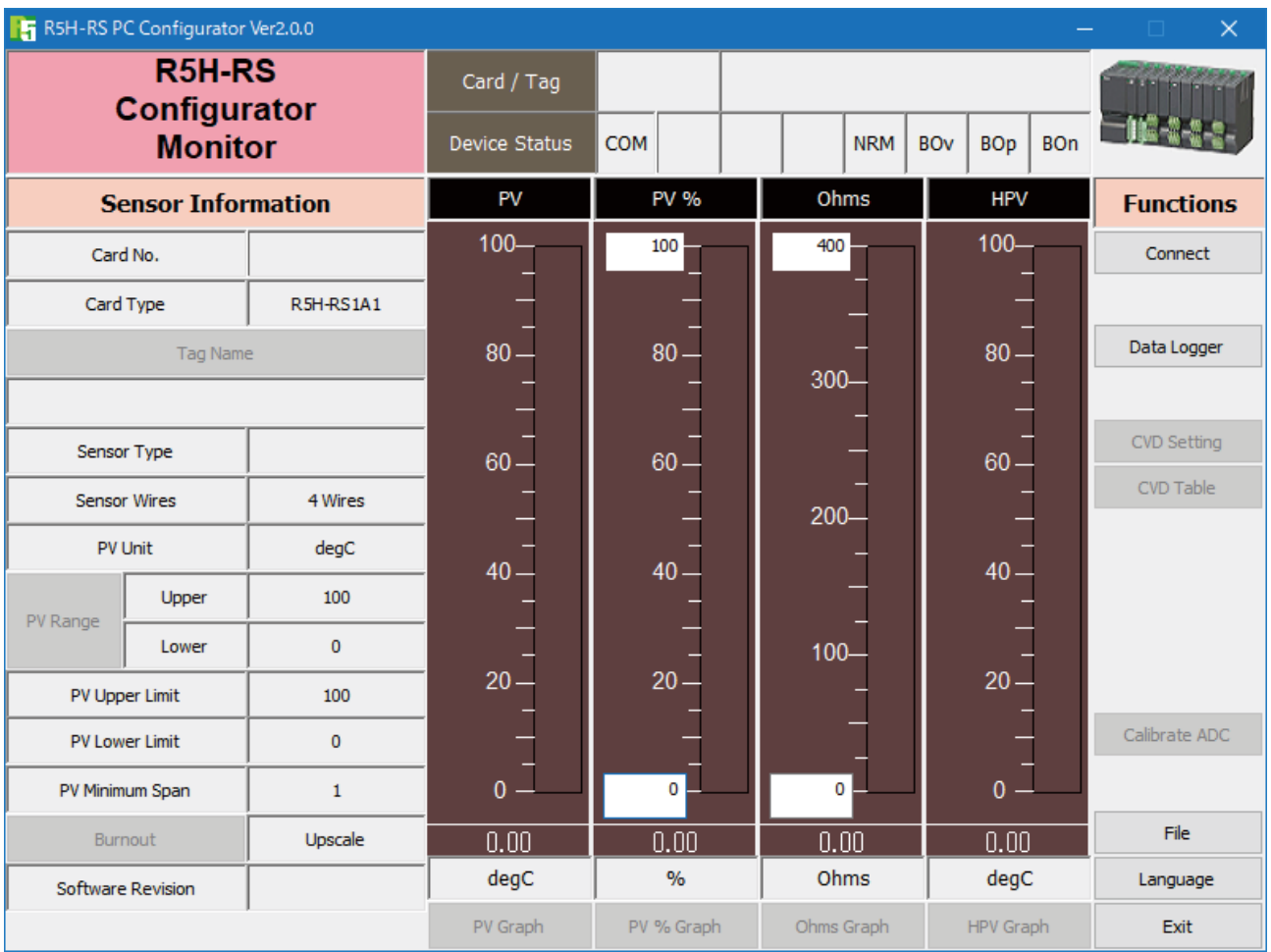

**Figure 1. Initial View**

#### <span id="page-4-0"></span>**2.1 CONNECTING THE DEVICE (R5H-RS)**

On the initial view, click [Connect] and the Device Connection menu appears on the screen.

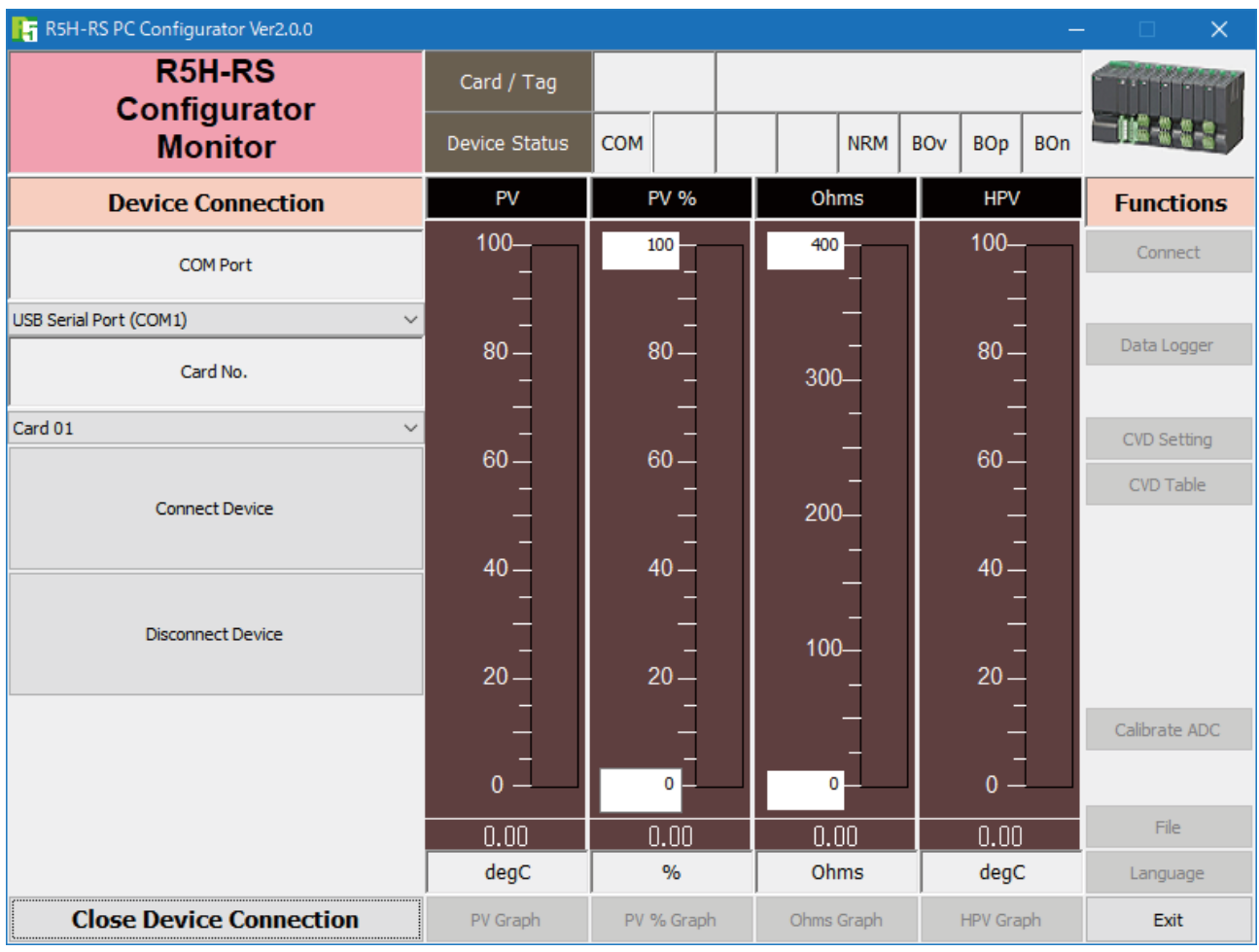

#### **Figure 2. Device Connection**

**[COM Port]** Choose an adequately configured COM port to be connected (Figure 3).

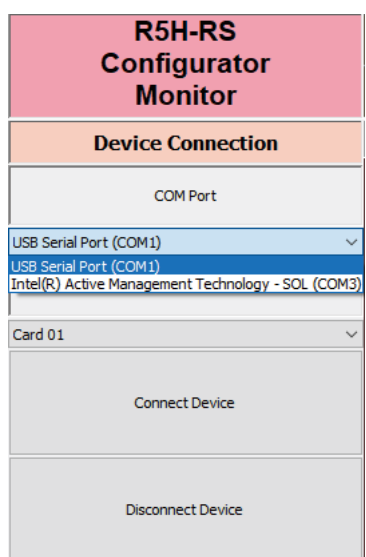

**Figure 3. COM Port Setting**

**[Card No.]** Choose a slot number for the R5H-RS to be programmed (Figure 4). (The R5H-RS is mountable only in odd-number slots.)

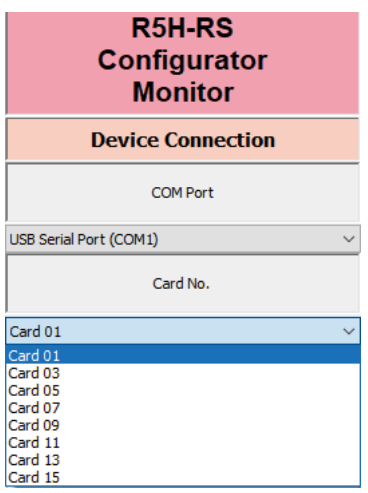

**Figure 4. Card No. Setting**

[Connect Device] Connects the device. Once the connection is established, the program uploads the device's configuration information and automatically calls up the Sensor Information view. The Device Information view is the base for various operations to configure the R5H-RS. **[Disconnect Device]** Disconnects the currently connected device. **[Close Device Connection]** Quits the Device Connection view.

#### <span id="page-6-0"></span>**2.2 MONITORING TRENDS**

Once the device is connected, the Sensor Information menu and the trend monitors appears on the screen. The user can configure various parameters of the R5H-RS.

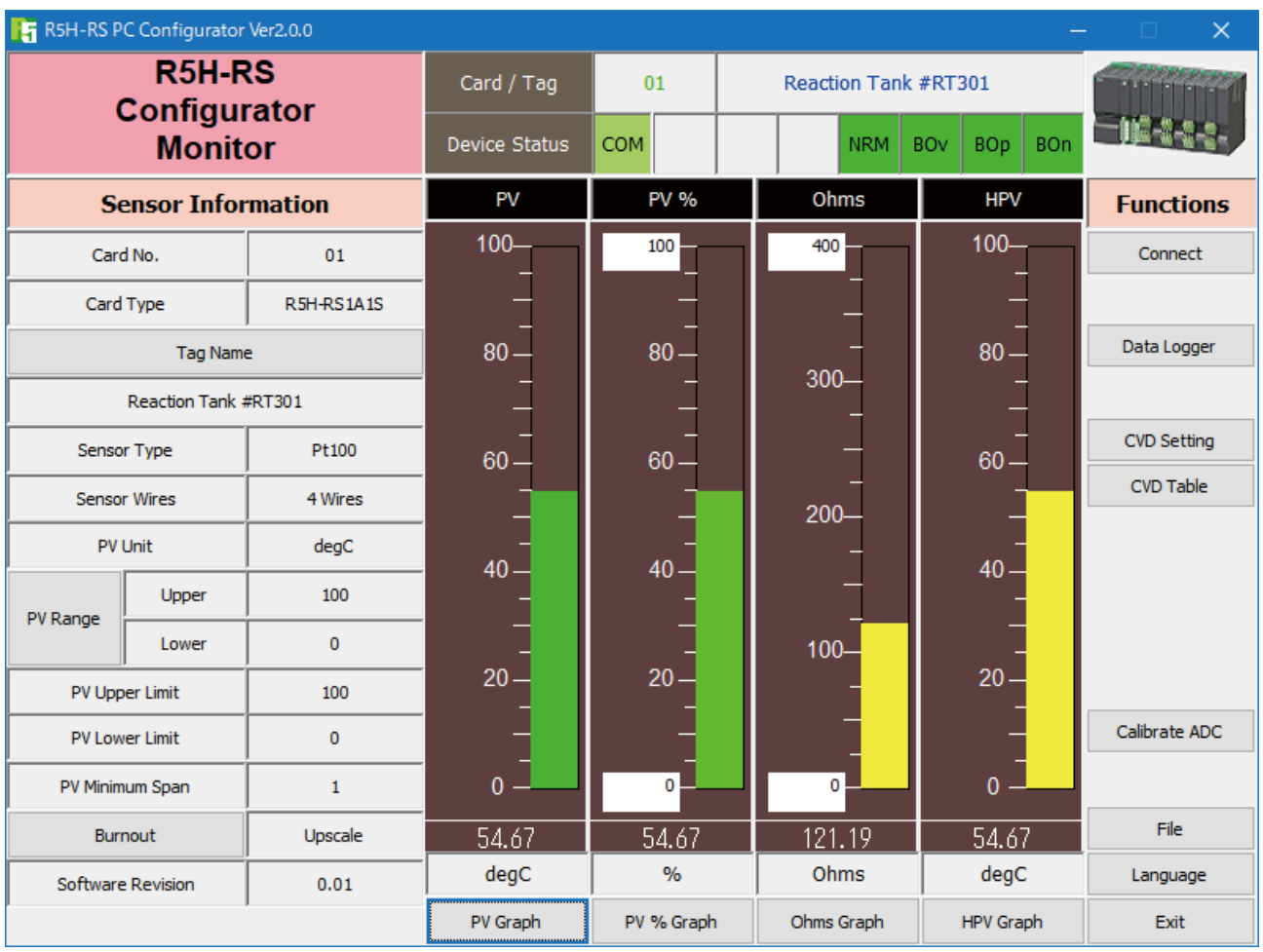

#### **Figure 5. Sensor Information Procedure**

#### **2.2.1 CARD / TAG**

Card / Tag field shows the slot number of the R5H-RS module and its tag name.

#### **2.2.2 DEVICE STATUS**

Device Status summarizes the current device status by lamps.

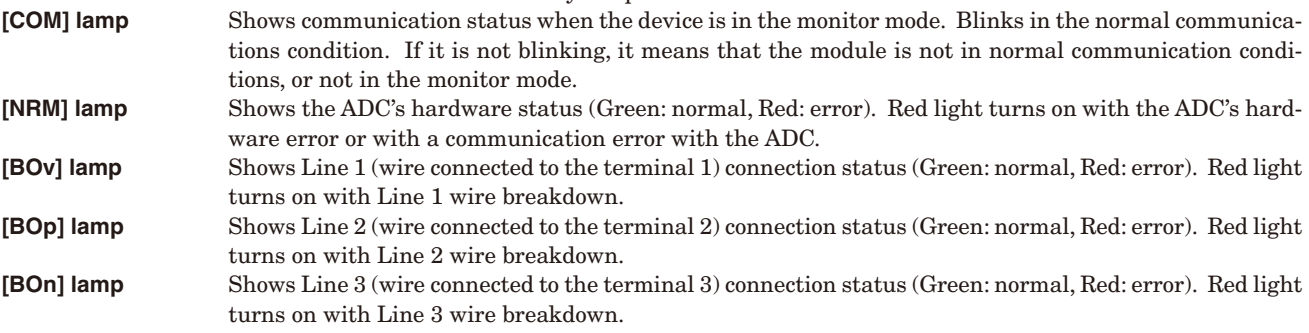

Wire breakdown detection is active only when Upscale or Downscale is specified for Burnout. When a Burnout is detected, the PV goes to 323°C (Upscale) or -274°C (Downscale) according to the setting.

#### **2.2.3 SENSOR INFORMATION**

The Sensor Information menu on the left shows the basic configuration information of the connected sensor. When you need to change configurations, click the left button for the required item to modify the setting.

**[Card No.]** Shows the slot number of the R5H-RS module. **[Card Type]** Shows the model number and suffix codes for the R5H-RS. **[Tag Name]** Shows the tag name of the R5H-RS module. You can enter a tag name using up to 24 alphanumerical characters.

#### **[Sensor Type]** Shows the input type determined by the model number and suffix code. Not modifiable.

MG CO., LTD. www.mgco.jp **EXECUTE:** R5H-RS PC CONFIGURATOR EM-9279-A Rev.3 7

5-2-55 Minamitsumori, Nishinari-ku, Osaka 557-0063 JAPAN

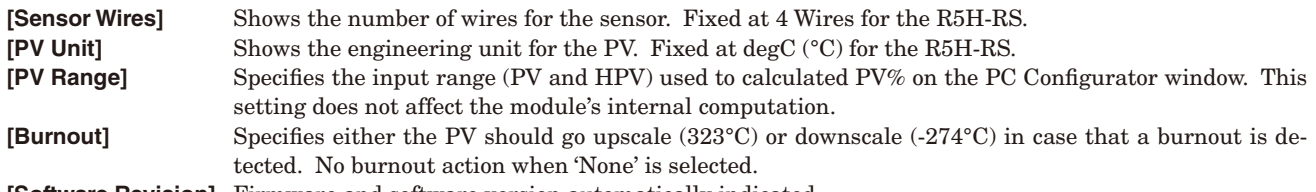

**[Software Revision]** Firmware and software version automatically indicated.

#### **2.2.4 BARGRAPH & TREND GRAPH**

Four bargraphs indicating the measured temperature (PV) in engineering unit, PV in % of the selected range, the resistance value (Ohms) and the high accuracy temperature value (HPV) in engineering unit are available. The PV value is shown in 0.01°C resolution, while the HPV value has seven (7) significant figures. The resistance value also has seven (7) significant figures.

The graph scales for the PV in % and Ohms can be modified unlike the PV or HPV in engineering unit of which the scale is automatically determined and fixed according to the selected range.

At the bottom of each bargraph is [Graph] button which opens a trend graph for the item. The example below shows the trend graph for [HPV Graph]. Use [Start] and [Stop] buttons to activate/deactivate trending, and click [Close Trend Graph] to quit the graph view.

The horizontal scale shows time in seconds, and the vertical scale is determined by the selected bargraph.

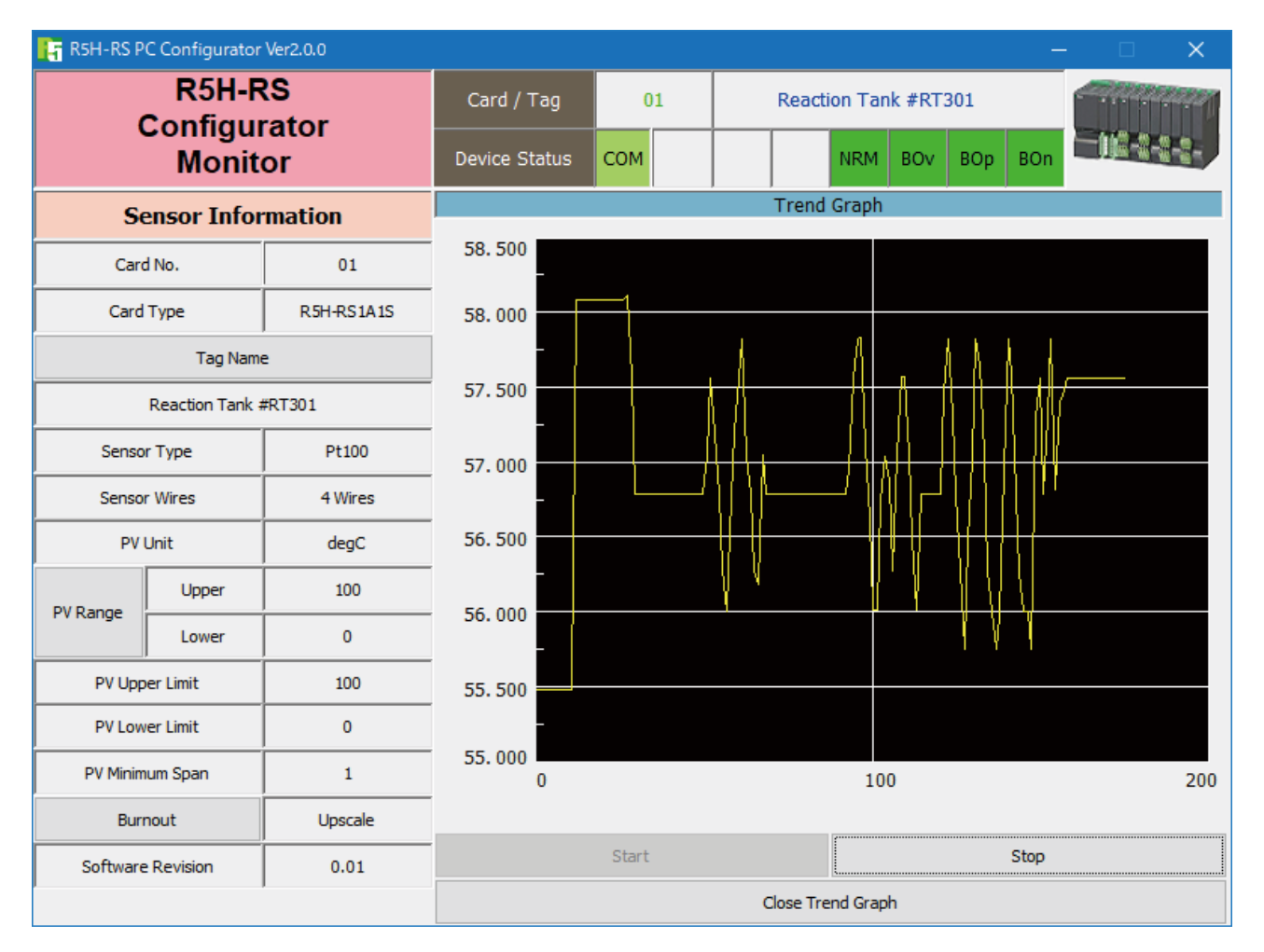

**Figure 6. Trend Graph**

#### <span id="page-8-0"></span>**2.3 CSV DATA LOGGER**

In Figure 5, clicking [Data Logger] on the right control panel opens the [CSV Data Logger] control menu as shown in Figure 7. Data from multiple modules can be stored and exported in CSV format file in a predetermined cycle.

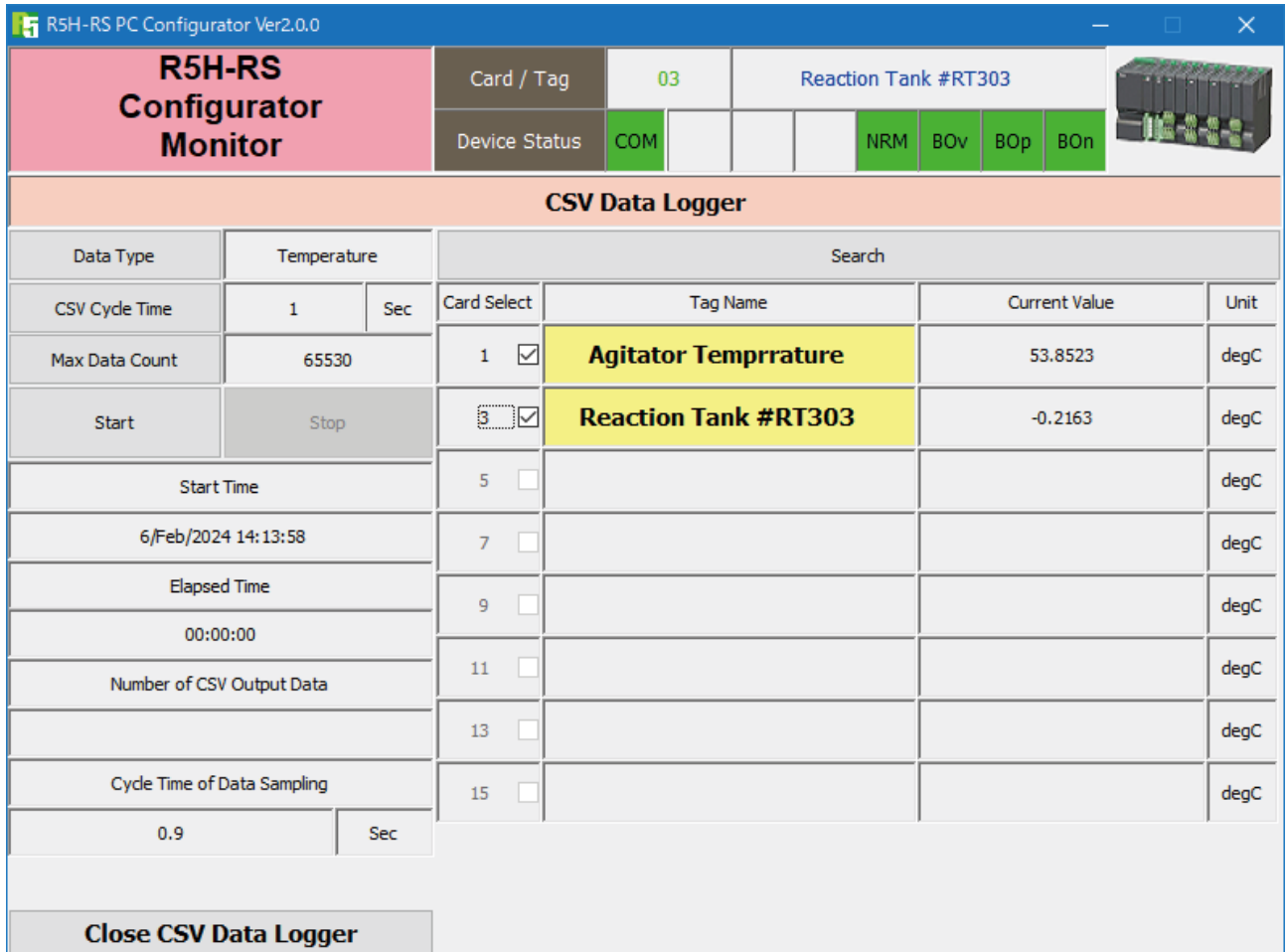

#### **Figure 7. CSV Data Logger**

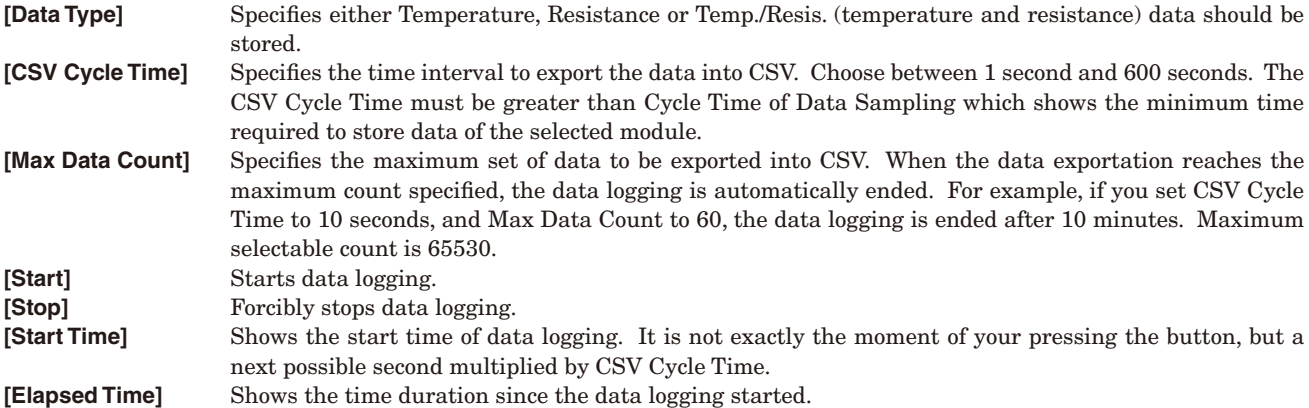

**[Number of CSV Output Data]** Shows how many samples have been exported into the CSV.

**[Cycle Time of Data Sampling]** Shows the minimum time required to store data of the selected module. When you have selected more number of modules, longer time is required. The CSV Cycle Time must be longer than Cycle Time of Data Sampling.

When you press [Search] button, the configurator searches the R5H-RS modules mounted on the base and shows the Tag Names on Light Yellow background. When you choose the input modules by clicking check boxes under Select, figures in Current Value and Cycle Time of Data Sampling are automatically updated. **[Close CSV Data Logger]** Quits the view.

#### **2.3.1 DATA LOGGING PROCEDURE**

(1) Press [Search]. The R5H-RS modules mounted on the base are searched and indicated.

(2) Specify Data Type.

- (3) Specify of which modules you want to store data under Select column. Current Value is automatically updated.
- (4) Confirm how long one data logging cycles takes under Cycle Time of Data Sampling.
- (5) Specify CSV Cycle Time, longer than Cycle Time of Data Sampling.
- (6) Specify the number of data samples you want to export to CSV under Max Data Count.

(7) Press [Start].

(8) If you want to stop the data logging before the preset time, press [Stop].

#### **2.3.2 CSV FILE EXAMPLE**

An example of exported data in CSV format is shown in Figure 8.

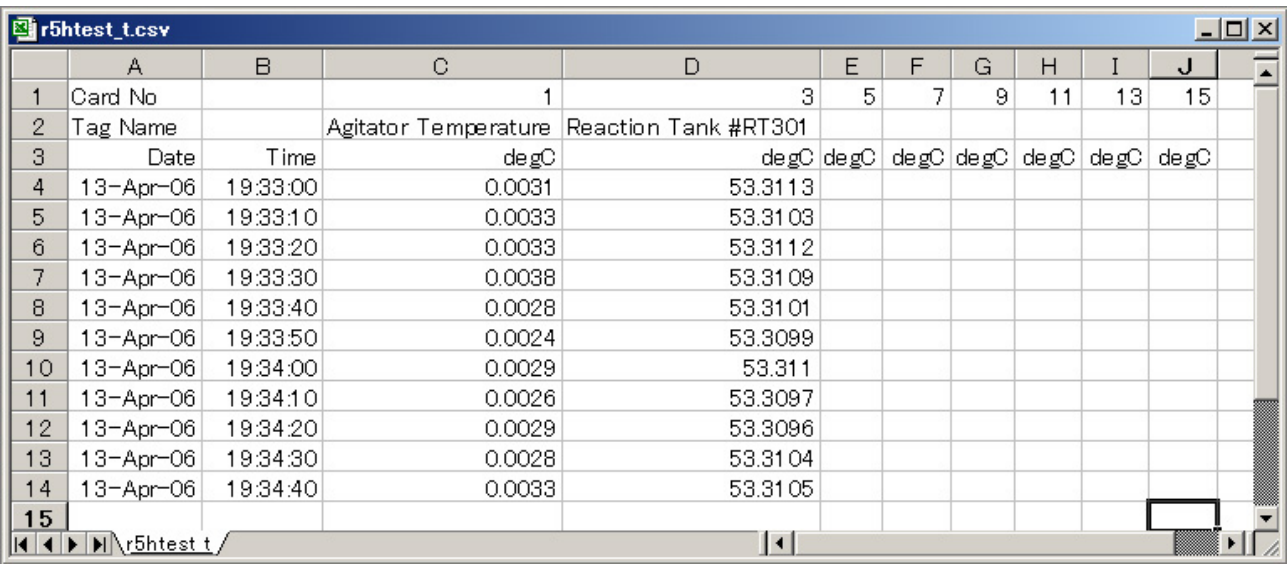

**Figure 8. CSV File Example**

#### <span id="page-10-0"></span>**2.4 CALIBRATED RTD**

The R5H-RS supports the calibrated RTD function. In order to use this function, RTD's characteristics data must be defined and registered.

Callendar-Van Dusen approximation formula as shown below is used. Rt = R0 \* (1 + A\*T + B\*T^2 + C\*(T – 100)\*T^3) (if T  $\geq$  0, C = 0)

Pt 100 according to IEC 751-1995 (JIS C1604-1997) has the following coefficients:

 $R0 = 100$  ohms  $A = 3.9083 \times 10^{-3}$  $B = -5.775 \times 10^{-7}$  $C = -4.183 \times 10^{-12}$ 

Usually, calibrating an RTD at 4 calibration points determines the above coefficients A, B, C and R0. When these values are entered, a calibration data table is automatically generated. These data can be confirmed on the CVD Table window and exported into a text format file.

In Figure 5, clicking [CVD Setting] on the right control panel opens the [Callendar Van Dusen Coefficient] control menu as shown in Figure 9.

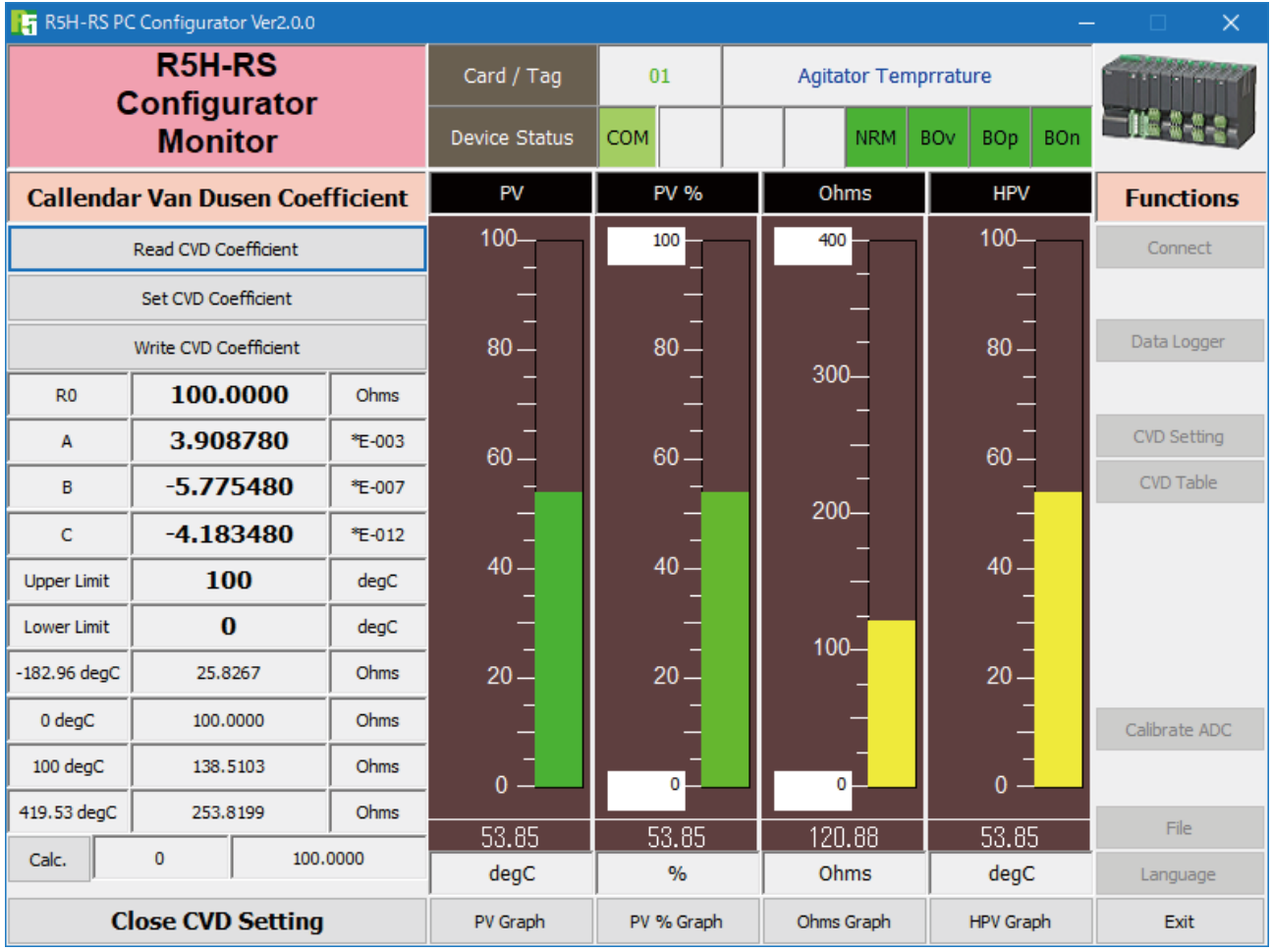

**Figure 9. CVD Setting**

**[Read CVD Coefficient]** Uploads the coefficients and display them on the window. When you open the CVD Setting window, the configurator automatically updates these values. **[Set CVD Coefficient]** Enter these values (R0, A, B, C, Upper Limit and Lower Limit) to automatically create a sensor characteristic data. The configurator cannot double-check if the entered data are appropriate. Be careful not to enter wrong values. **[Write CVD Coefficient]** Once the data is set, [Write CVD Coefficient] to download the values. [R0], [A], [B] and [C] Show each coefficient in the CVD approximation formula. **[Upper Limit] and [Lower Limit]** Shows the highest and lowest values in the calibration table generated by the CVD formula. If the input is out of the specified range, its temperature is extrapolated. Maximum number of calibration points is limited to 201. Wider the temperature range is, greater the temperature step becomes.

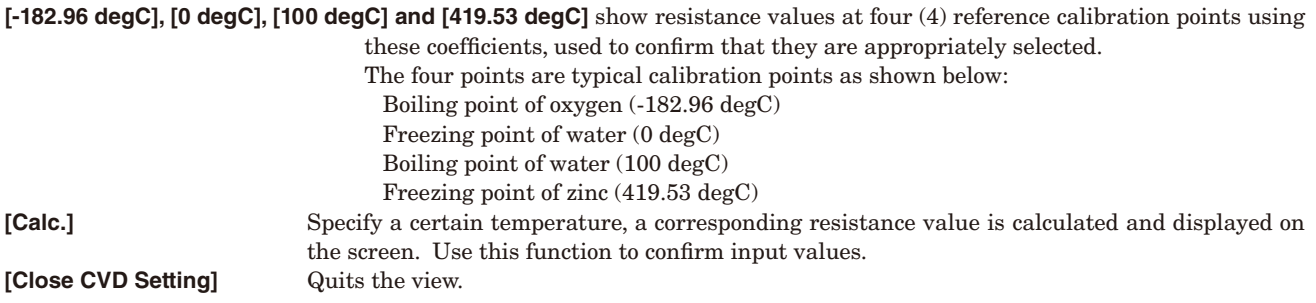

#### <span id="page-12-0"></span>**2.5 CVD TABLE**

Calibrated RTD's temperature table can be read in, displayed and confirmed on the screen, and exported into a text file. In Figure 5, clicking [CVD Table] on the right control panel opens the [Callendar Van Dusen Coefficient] control menu as shown in Figure 10.

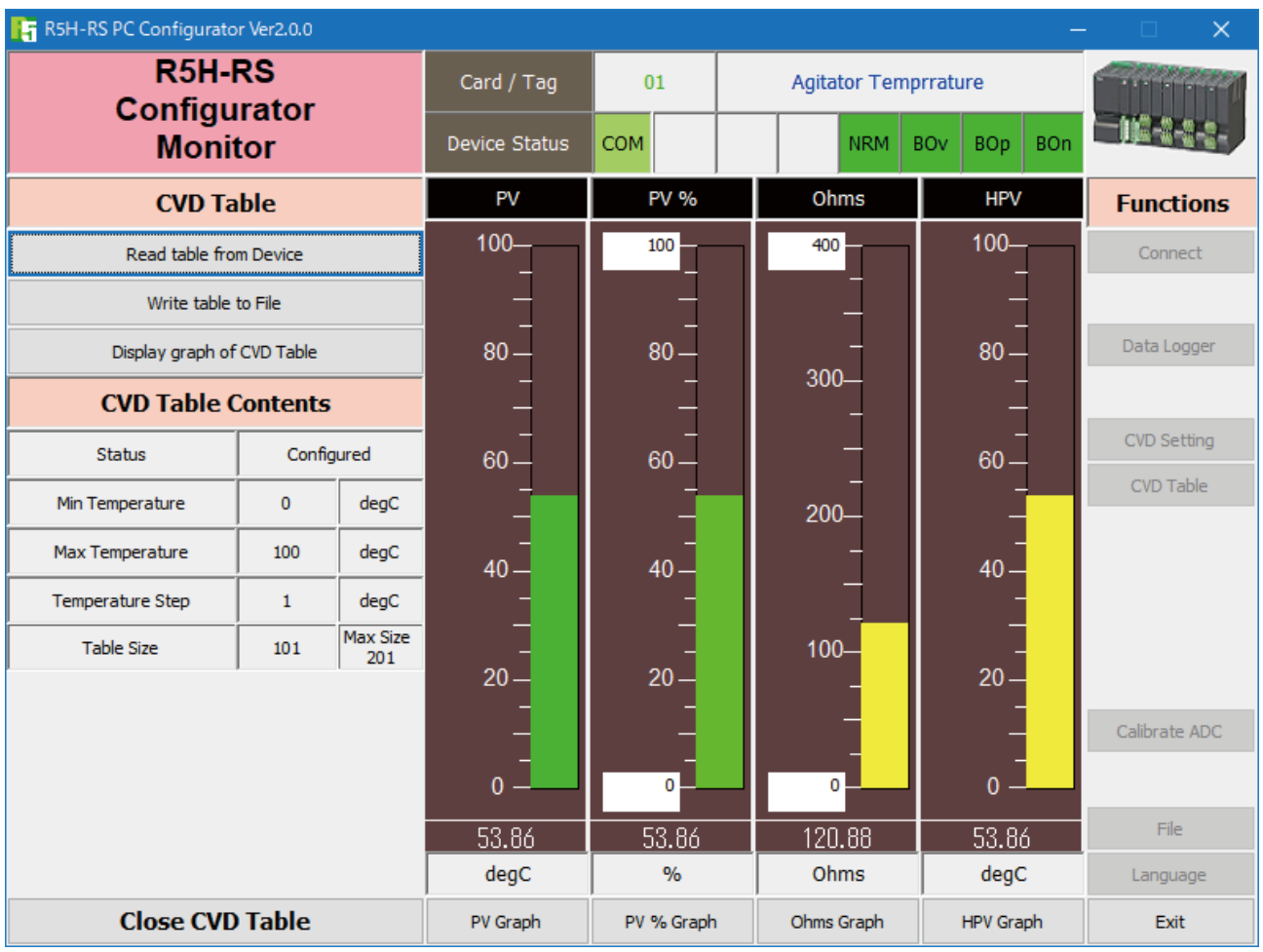

#### **Figure 10. CVD Table**

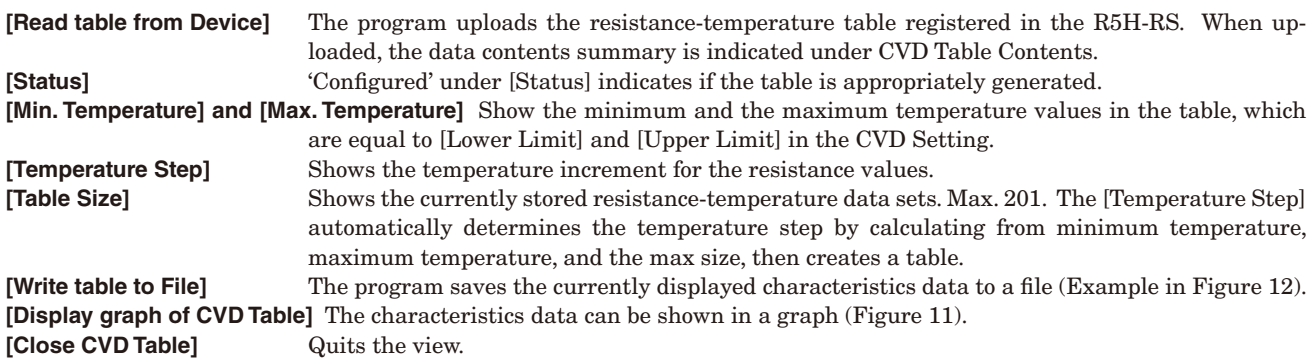

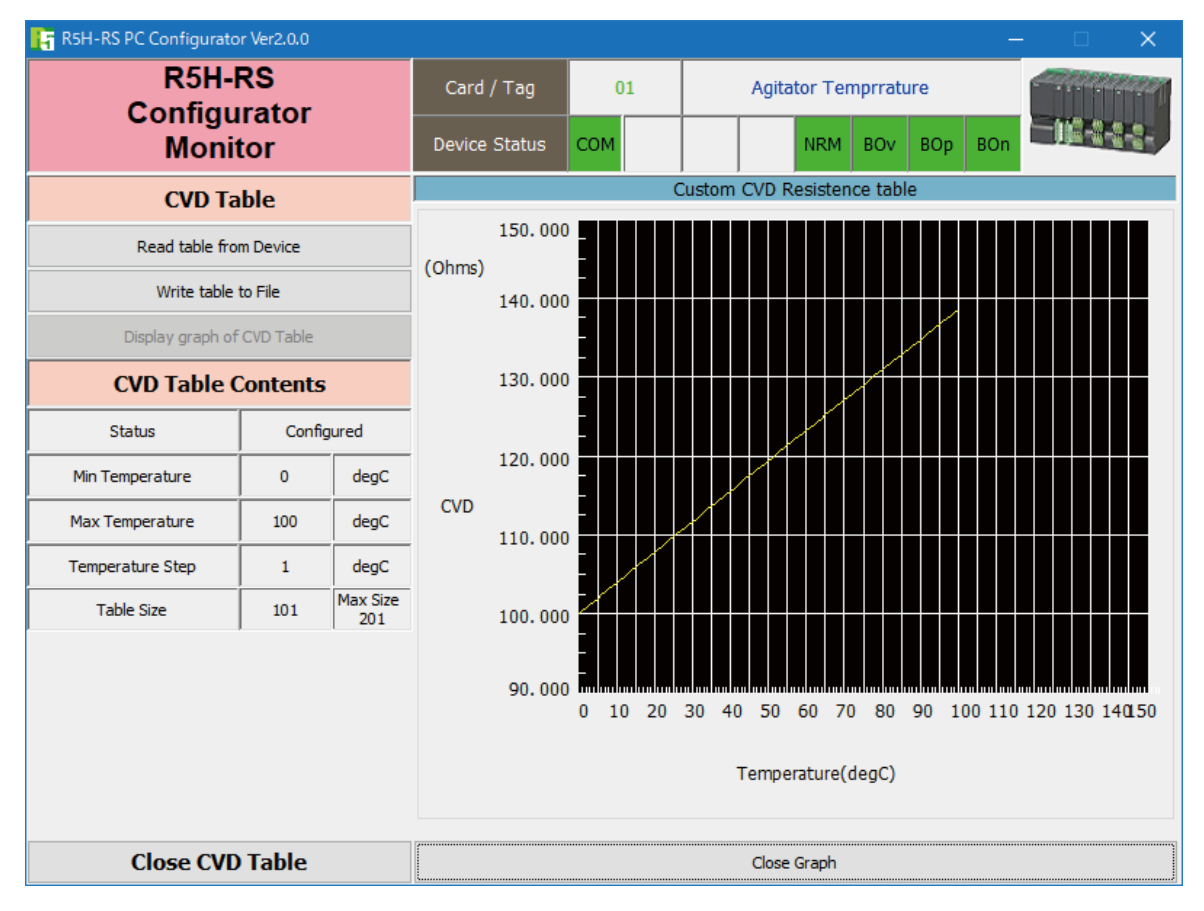

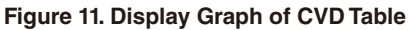

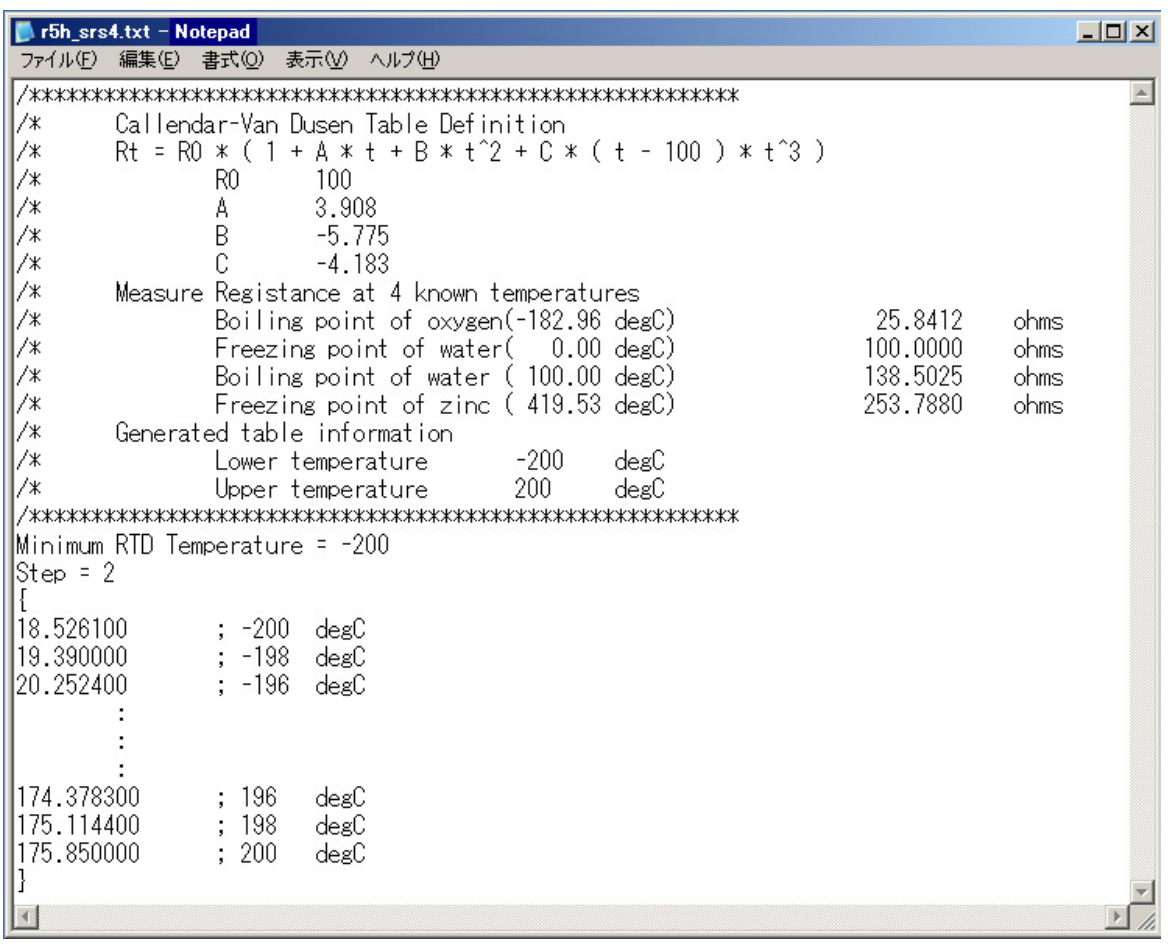

#### **Figure 12. Calibration table example**

#### <span id="page-14-0"></span>**2.6 ADC CALIBRATION**

The input ADC can be calibrated with proper instruments: high accuracy, high input impedance DC voltmeter and two sets of resistor of good temperature characteristics. One of the resistor must be calibrated as reference. Click [Calibrate ADC] button to open the mV and I src Calibration view as shown in Figure 13.

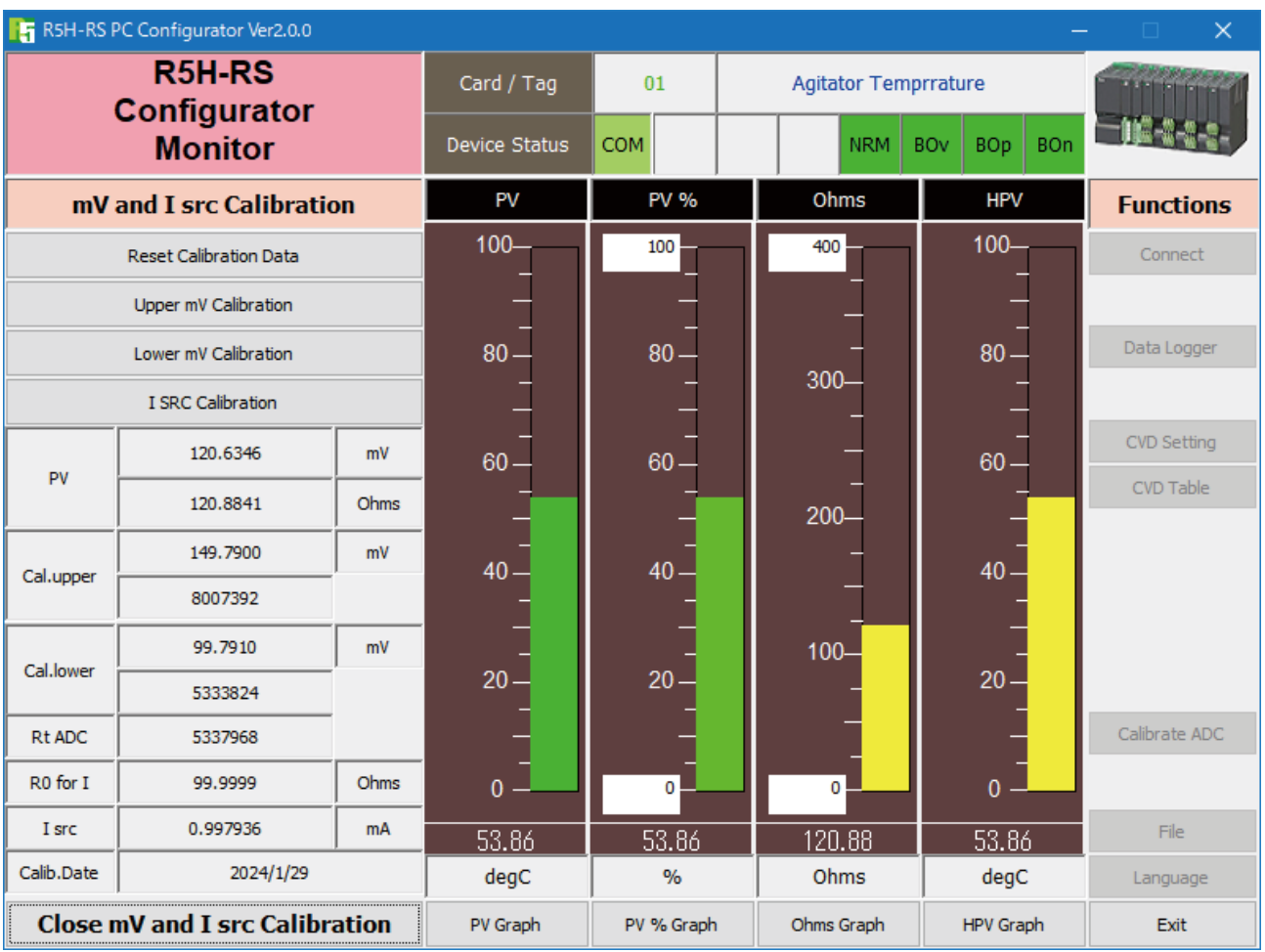

#### **Figure 13. mV and i src Calibration**

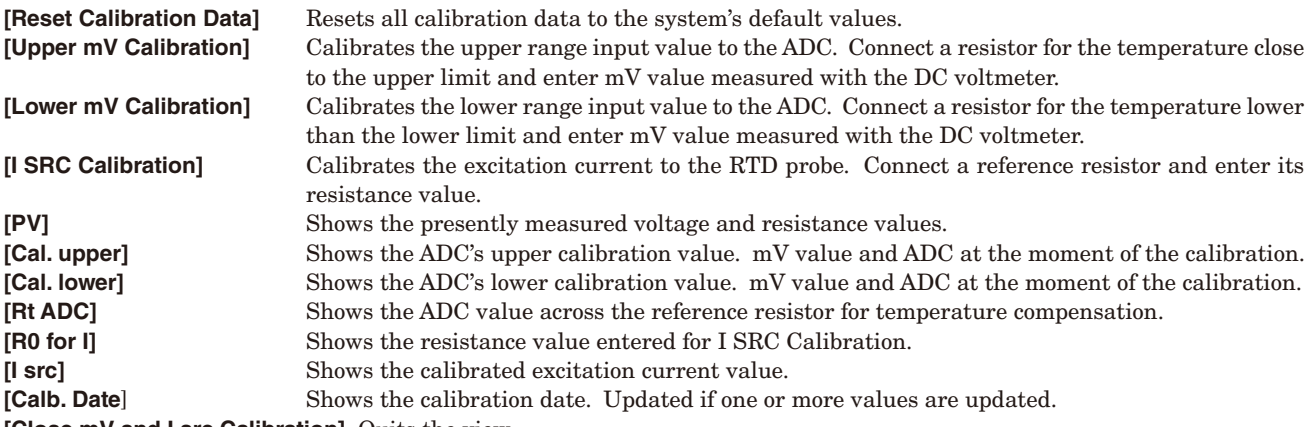

**[Close mV and I src Calibration]** Quits the view.

#### **2.6.1 ADC PROCEDURE**

The following example is applied to model R5H-RS1A1S.

- (1) The following instruments are required:
	- High accuracy DC voltmeter (used in high impedance mode exceeding 10 GΩ)
	- Resistor of good temperature coefficient characteristics, 150  $\Omega$  for upper range calibration
	- Resistor of good temperature coefficient characteristics, 100  $Ω$  for lower range calibration, calibrated resistance value: 100.087 Ω.
- (2) Turn on the power supply and wait for 10 minutes for warming up.
- (3) Connect 100 Ω resistor and click [Lower mV Calibration]. Wait until the voltmeter shows a stable value, and enter the value on the screen.
- (4) Connect 150 Ω resistor and click [Upper mV Calibration]. Wait until the voltmeter shows a stable value, and enter the value on the screen.
- (5) Connect 100 Ω resistor and click [I SRC Calibration]. Wait until the PV shows a stable value, and enter 100.087 Ω on the screen.
- (6) If you want to store the calibration data as a file, use File Management functions. Click [File] > [Upload] > [All Copy <<] > [Write File]. For more information, refer to Section 2.7.

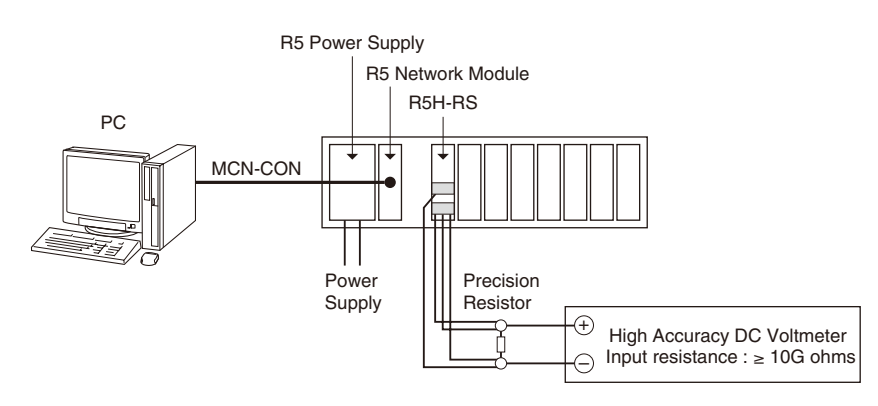

**ADC Calibration Connection Example**

#### <span id="page-16-0"></span>**2.7 FILE MANAGEMENT**

The R5H-RS's configurations can be saved in a file and then read out to be downloaded to multiple modules.

Click [File] button to open the File Management view as shown in Figure 14.

While this view is active, the device connection is severed, therefore the R5H-RS module can be connected and disconnected freely except during Upload or Download operations.

The view is separated in two areas: 'File Configuration' and 'Device Configuration.' 'File Configuration' shows data transfer (Read or Write) between the PC Configurator and the PC, while 'Device Configuration' shows data transfer (Upload or Download) between the configurator and the R5H-RS module.

Click [Exit] to complete the file management operations. The device will remain disconnected and must be 'Connected' to start monitoring.

#### **NOTE**

The validity of the selected range values is not verified in this view. Please make sure to set them according to the described specifications.

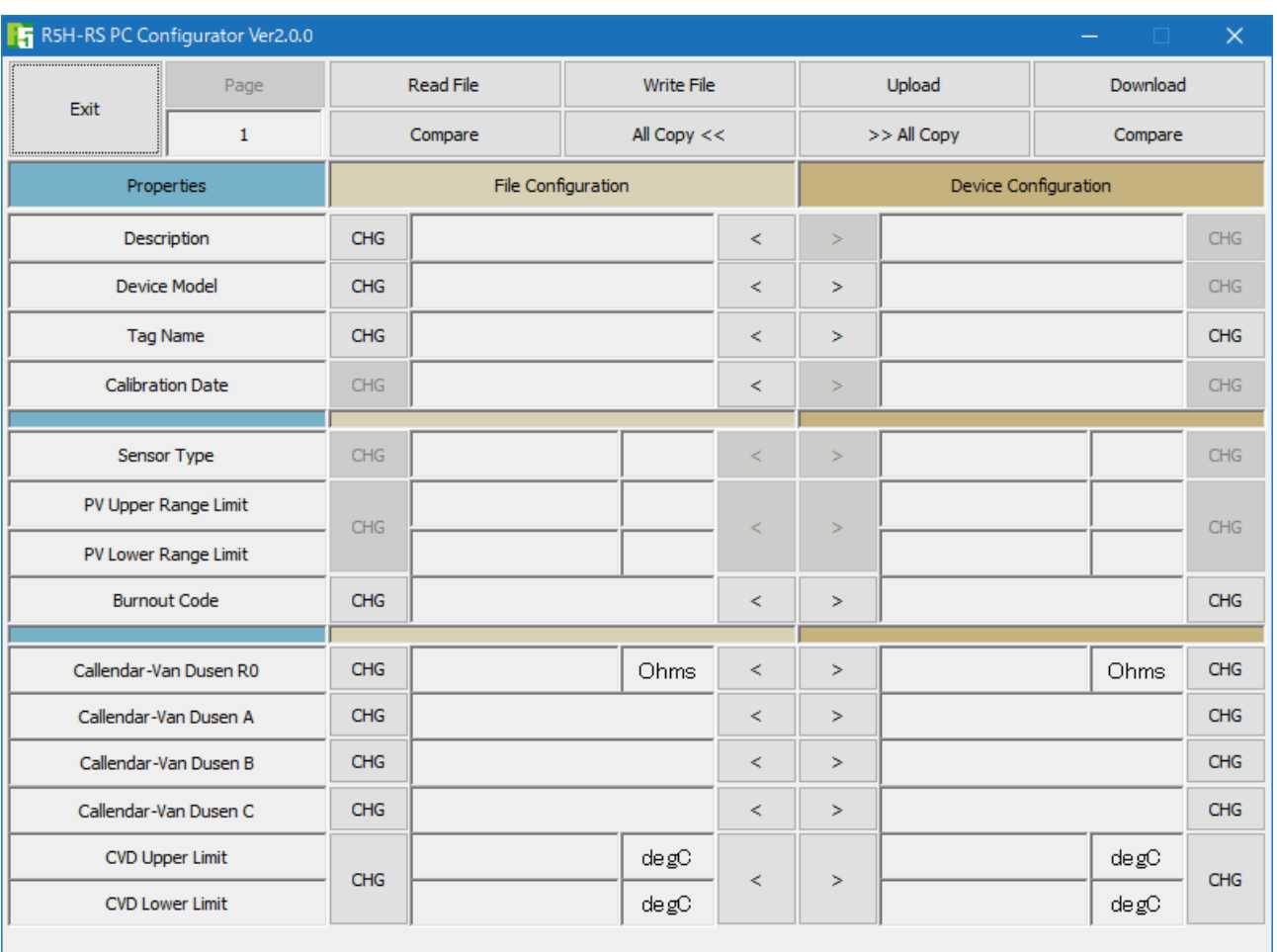

#### **Figure 14. File**

#### **2.7.1 TRANSFERRING DATA TO/FROM DEVICE**

Click [Upload] button to connect to the R5H-RS module, to read out its configuration data and to show it in 'Device Configuration' area on the screen (Figure 15). All background colors are back to the initial state.

'Description' indicates the serial number of the product, which cannot be modified or copied from 'File Configuration' area. Click [Download] button to connect and write the configuration data in 'Device Configuration' area to the R5H-RS module. If an error occurs and downloading is stopped during the process, erred data field is highlighted in med pale red background color.

When the downloading is successfully complete, the configuration data is automatically uploaded and the background color returns to the initial state.

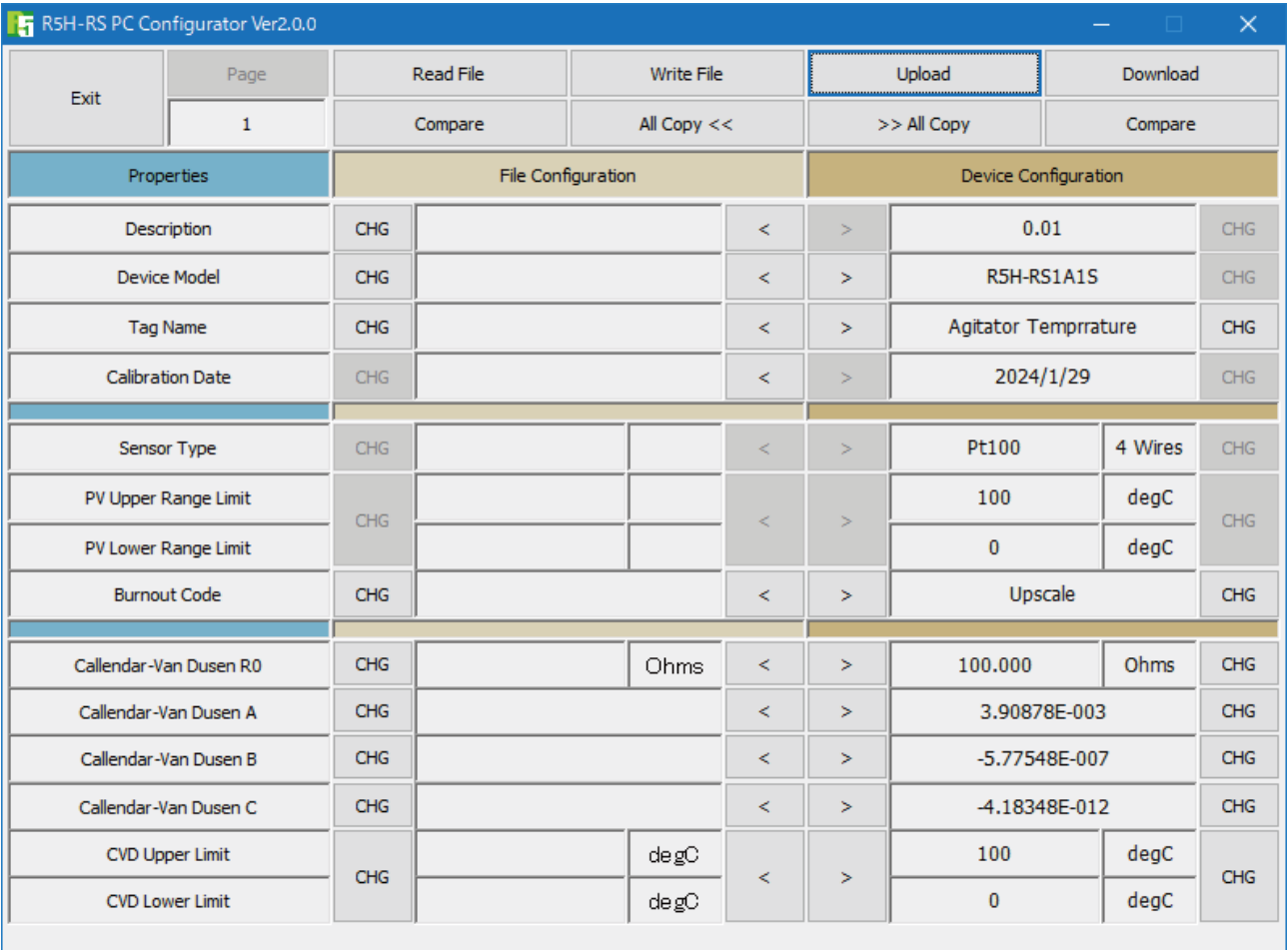

**Figure 15. Data Uploaded**

#### **2.7.2 READING/WRITING FILES**

Click [Read File] button to read the configuration data from a specified file and to show it in 'File Configuration' area on the screen (Figure 16). All background colors are back to the initial state.

Click [Write File] button to write the configuration data in 'File Configuration' area to a specified file.

You can write down some reference to the specific information in 'Description' field.

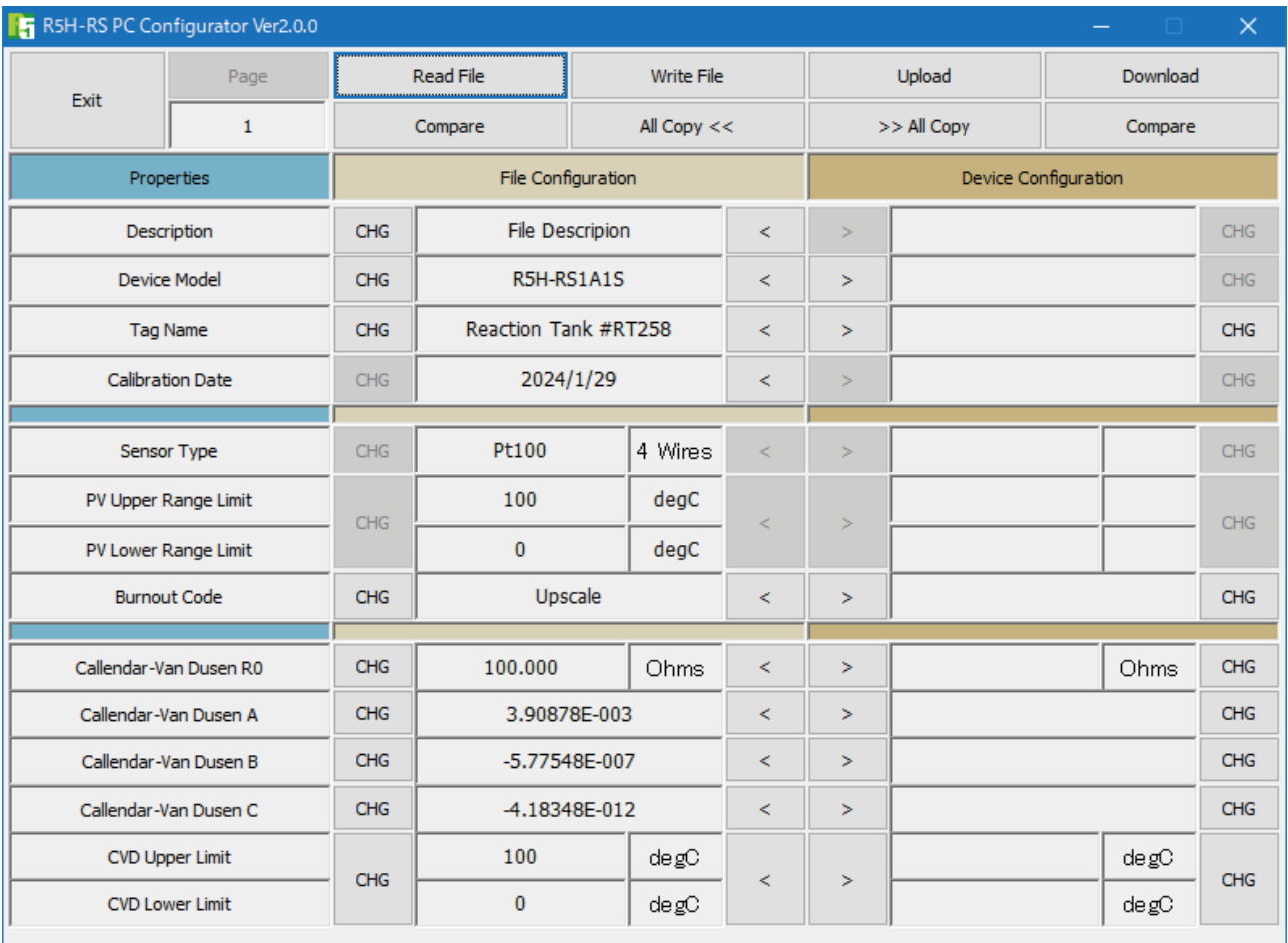

**Figure 16. File Read Out**

#### **2.7.3 MODIFYING PARAMETERS**

Click [CHG] button at the left of each field to modify the parameter. The field in which the parameter has been changed will be highlighted in light yellow background color. [CHG] buttons placed across multiple fields indicate that these parameters can be modified in single sequence.

When one parameter has been changed, related fields are also affected. For example, when 'Sensor Type' is modified, 'Sensor Unit' and 'PV Range' may be automatically changed.

Parameters can be copied between 'File Configuration' and 'Device Configuration' using [ < ] and [ >] buttons. Copied fields will be highlighted in light yellow background color.

Using [ All Copy << ] or [ All Copy >> ] buttons enables transferring all parameters between the areas.

Copied fields will be highlighted in light yellow background color.

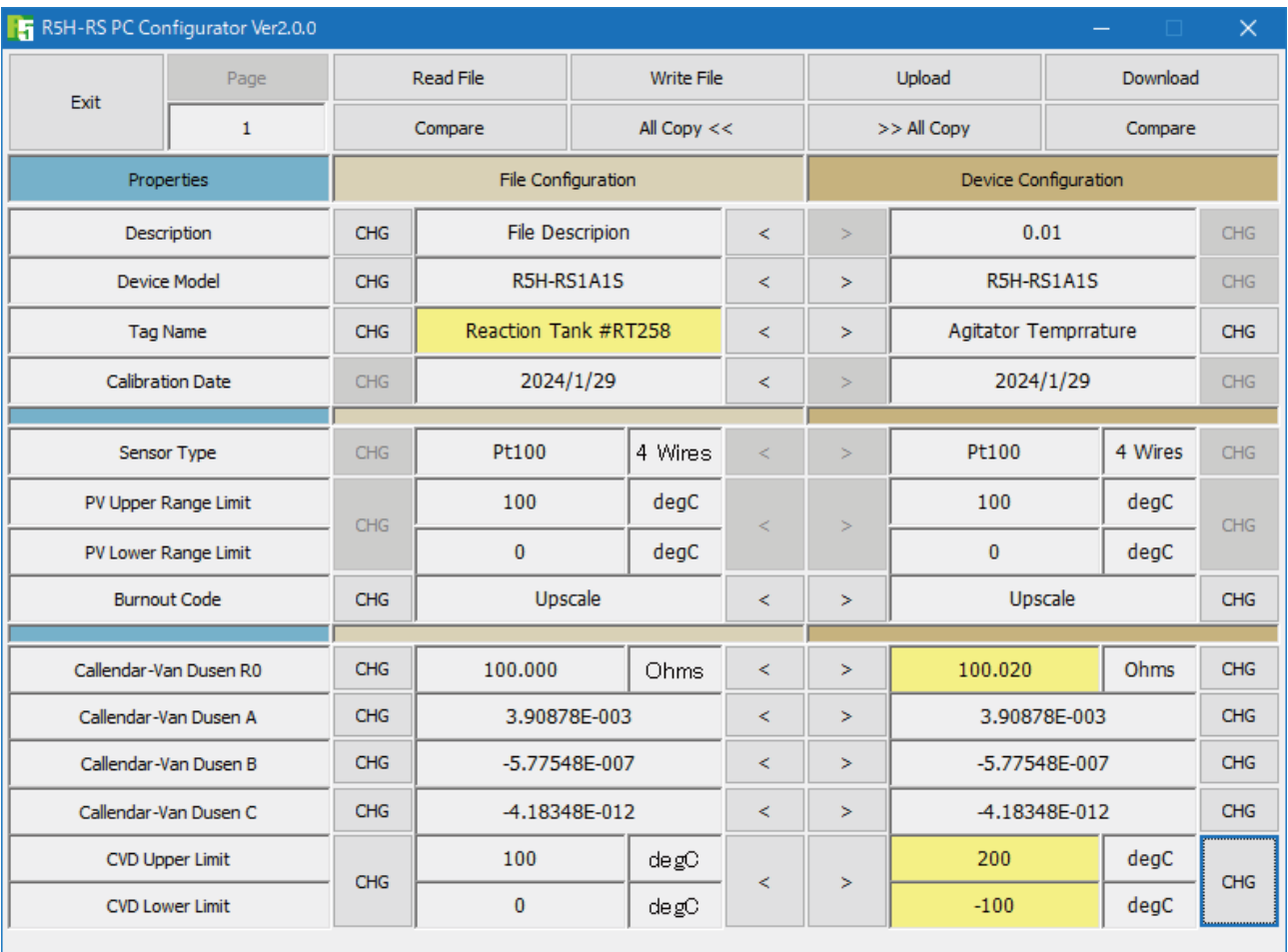

**Figure 17. Parameters Modified**

#### **2.7.4 COMPARING FILE TO DEVICE**

You can compare the configuration data in 'File Configuration' area and 'Device Configuration' area.

Click [Compare] button in 'Device Configuration' area to compare its data to those in 'File Configuration' area. Deviations will be highlighted in med pale red background color.

Click [Compare] button in 'File Configuration' area to compare its data to those in 'Device Configuration' area. Deviations will be highlighted in med pale red background color.

[Description] field is not compared.

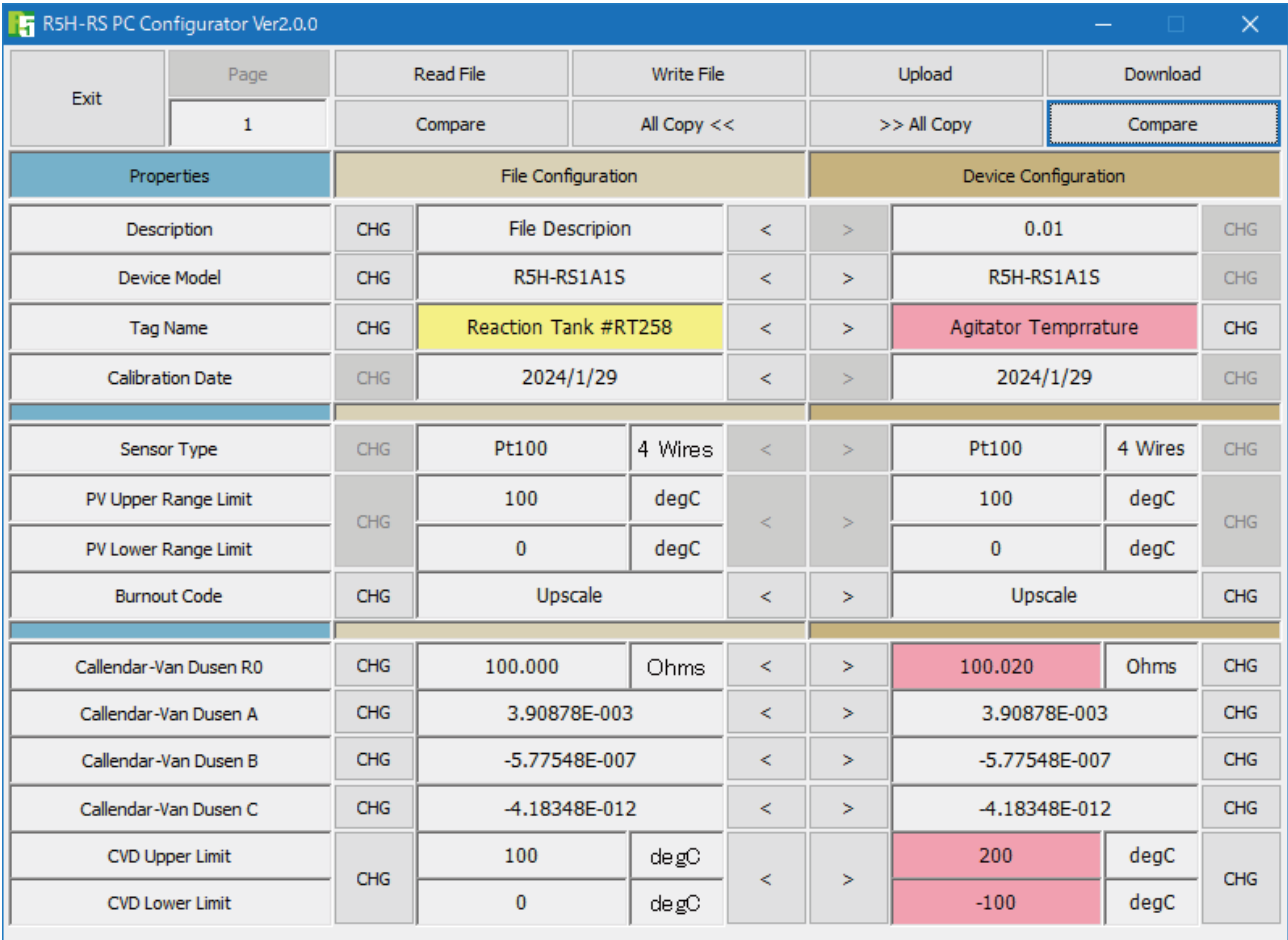

**Figure 18. Parameters Compared**

#### **2.7.5 CONFIGURATION DATA STORED IN A FILE**

Stored configuration contents are shown in Figure 19. Calibration data is also included in the file but it is not used to write in the device, nor it is used for 'Compare.'

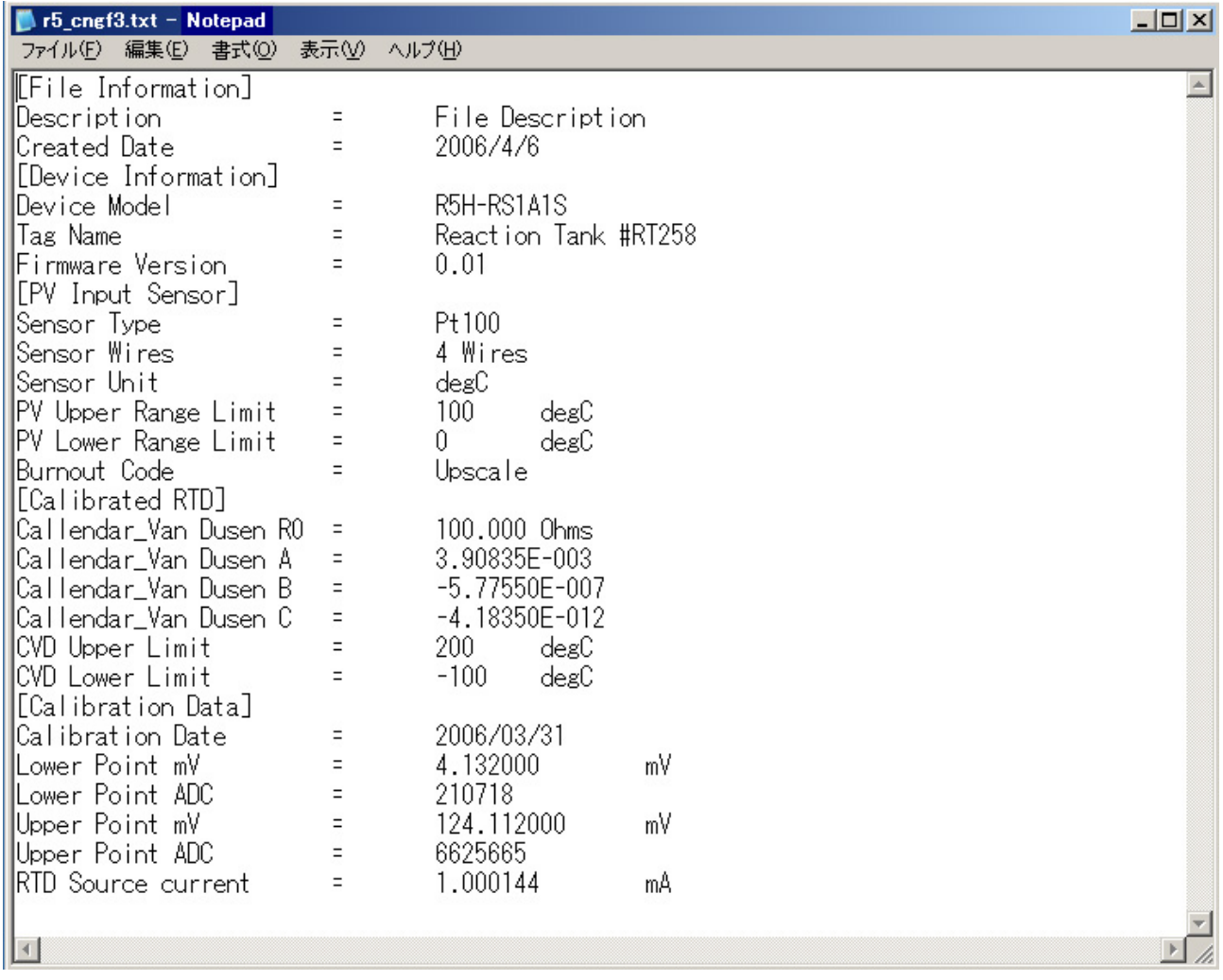

**Figure 19. Parameters Stored in a File**

#### <span id="page-22-0"></span>**2.8 LANGUAGE**

With R5HRSCFG Ver. 2.00 or later, the display language can be selected from Japanese or English. Click [Language] button to open the Language window as shown in Figure 20. The user can select the display language of the R5HRSCFG.

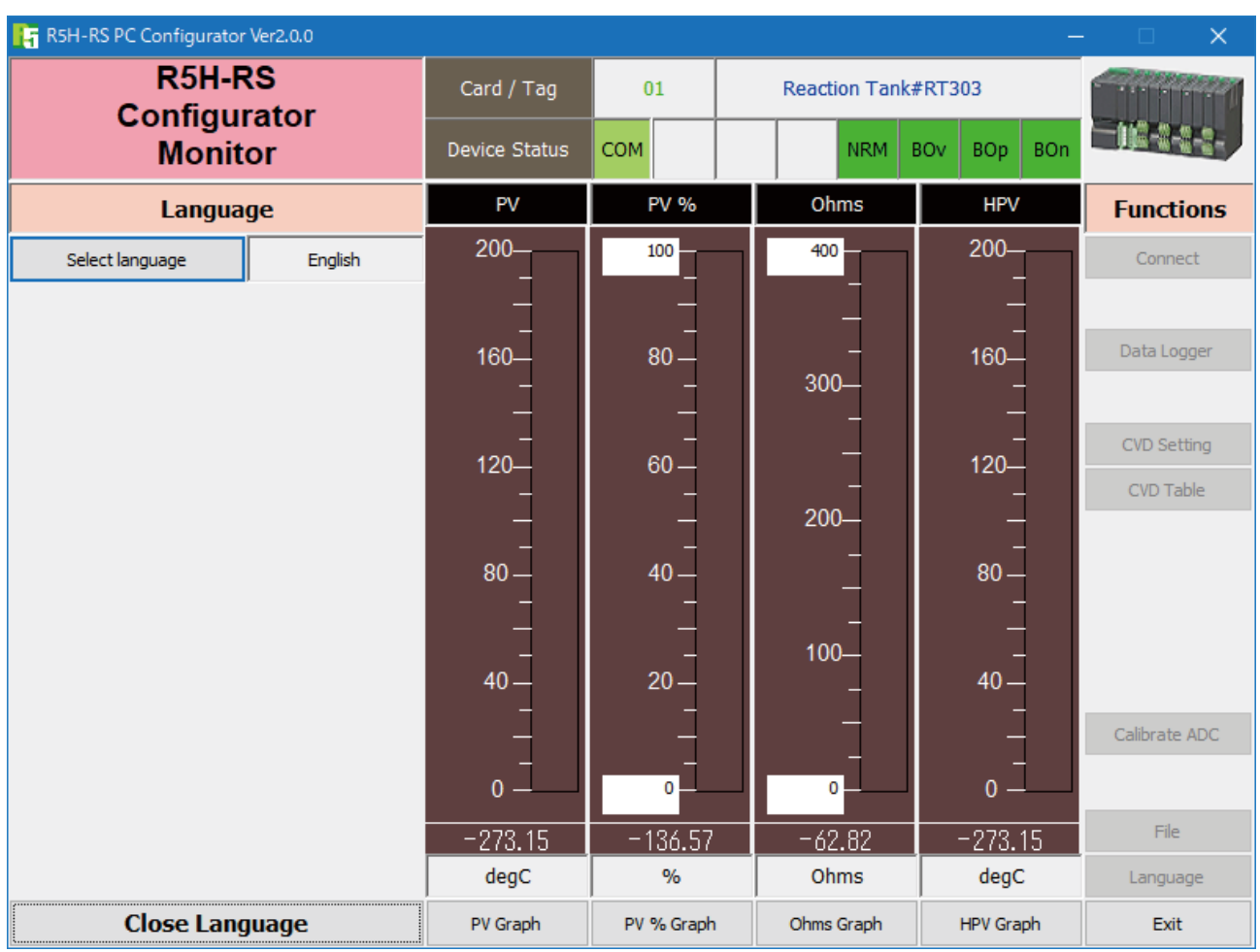

#### **Figure 20. Language**

Click [Select language] to select the available language. The selected language is shown on the screen immediately. English is available in each language version of Windows, while Windows in your PC must support other language in order to display it.

[Close Language] Quits the view.